# TCAD Driven CAD

A Journal for Circuit Simulation and SPICE Modeling Engineers

#### **Custom Implementation of Noise Models Using the SmartSpice Interpreter**

#### **Abstract**

Noise analysis is a desirable feature in the design and development of simulated GaAs based models, HBT models and high frequency analyses. Further to this is the desire to provide an end user with the ability to define his own noise analyses for custom developed models. **SmartSpice 1.5.4** provides an interface which allows an end user to provide his own noise analyses functions for user defined models. This article briefly overviews the **SmartSpice 1.5.4** noise analysis interface and how it is employed by an end user in the development of noise analysis for a user defined model using the **SmartSpice C-Interpreter**.

#### **Interpreted Analyses**

**SmartSpice** currently provides a user with the facility to provide user defined analyses functions for DC, AC, Temperature and Pole Zero analyses for user defined models via a common interactive C interpreter. **SmartSpice 1.5.4** extends this interface in order to allow a user to provide functions for noise analyses for user defined models.

#### **Noise Analysis**

Noise analysis in **SmartSpice** is the calculation of the noise contributions of each device in the circuit to a specified output port the noise spectral density and integrated noise are calculated and reported over a specified frequency range. The underlying noise calculations are based on thermal and shot noise associated with DC currents in semiconductors and the thermal noise associated with resistance and other phenomena such as flicker noise being modeled. The noise analysis interface allows the user to define his own noise analysis routine appropriate to the device under simulation.

#### **Interpreted Noise Analysis Interface**

The **SmartSpice** noise analysis interface extends those already present within **SmartSpice** and is shown in Figure 1.

The model parameters file in Figure 1. contains any model and model instance parameters (parameters which are used to encode the behavioral characteristics

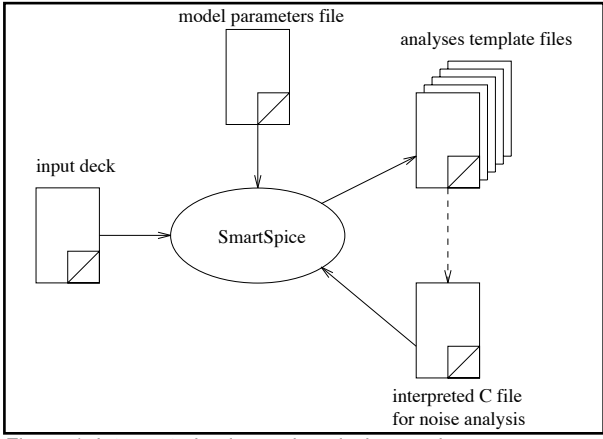

Figure 1. Interpreted noise and analysis overview

of the device) which the user wishes to access in order to perform calculations. For example a model parameters file for a JFET model contains parameters such as transconductance parameter gain, modulation coefficient, saturation current, and threshold voltage, required to define the behavior of the analyses functions for the model.

**SmartSpice** translates the model parameters file into template files (including one for noise analysis) which contains data definitions and a function definition with appropriate parameters into which the user defined code for the noise analysis function is placed. This modified file is interpreted by the **SmartSpice C-Interpreter** in order to perform the noise analysis.<sup>1</sup>

<sup>1</sup>This file may also be compiled to object format which can be placed into a dynamic link library for faster run time execution.

*Continued on page 2....*

#### *INSIDE*

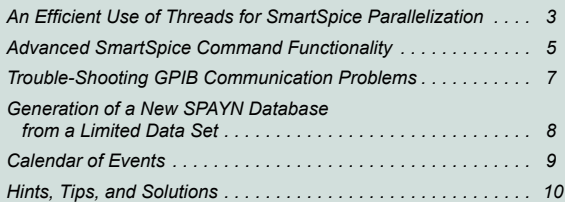

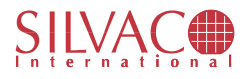

Noise analysis is initiated via the .noise card from the **SmartSpice** input deck. In order to use a user defined noise analysis function to perform noise analysis for a user defined model, the user needs to modify the .model card for the associated user defined model, modify the element statement which instantiates the model and direct **SmartSpice** to the user defined noise analysis function within the interpreted C file.

#### Example of Syntax Required

The following example illustrates some excerpts from **SmartSpice** statements which show how noise analysis may be employed. Once the user has produced the template file for noise analysis via **SmartSpice** translation of a model parameters file<sup>2</sup>, the .model is modified in order to direct **SmartSpice** to the location of the noise function and file it is contained within. This is shown below:

```
.MODEL JMOD NTYPE (
+ userparams = jfet_parameters
+ VTO = -2.50051 
+ BETA = 3.83708E-3 LAMBDA = 0.0664762 RD = 27.40726 
+ RS = 3.004572 IS = 4.3694E-14 CGD = 1.086E-12 
+ CGS = 1.08825E-12 PB = 0.8 FC = 0.5
+ dcsourcecode = jfetdc.int dcfunction = jfetdc
+ tempsourcecode = jfettemp.int tempfunction = jfettemp 
+ acsourcecode = jfetac.int acfunction = jfetac
+ noisesourcecode = jfetnoise.int noisefunction = jfetnoise
+ ) 
.END 
The line noisesourcecode = jfetnoise.int
```
noisefunction = jfetnoise provides SmartSpice with the noise function name jfetnoise and filename jfetnoise.int

The model element definition indicates whether or not the **SmartSpice** interactive debugger is activated during execution of the interpreted code.

```
YJ1 3 2 1 2 0 JMOD
+ userparams = jfet_parameters
+ W= 1.00E-05 L= 1.00E-05 
+ dcdebug = 0 tempdebug = 0 acdebug = 0 noisedebug = 1
```
The line + dcdebug =  $0$  tempdebug =  $0$  acdebug  $= 0$  noisedebug  $= 1$  indicates that the interactive debugger should be activated on interpreting the noise analysis function but not the DC, temperature or AC analyses functions.

The .noise card directs **SmartSpice** to perform a noise analysis of the circuit.

```
.noise V(1) VGS DEC 10 1 10G
```
2Trivial process performed by SmartSpice buildtemplates command, refer to [1].

This performs a noise analysis of the circuit with 10 frequency points from 1 to 10 GigaHertz with V(1) the output port referred to VGS.

Finally, shown below is a portion of an interpreted noise analysis function to give a flavor of what is required.

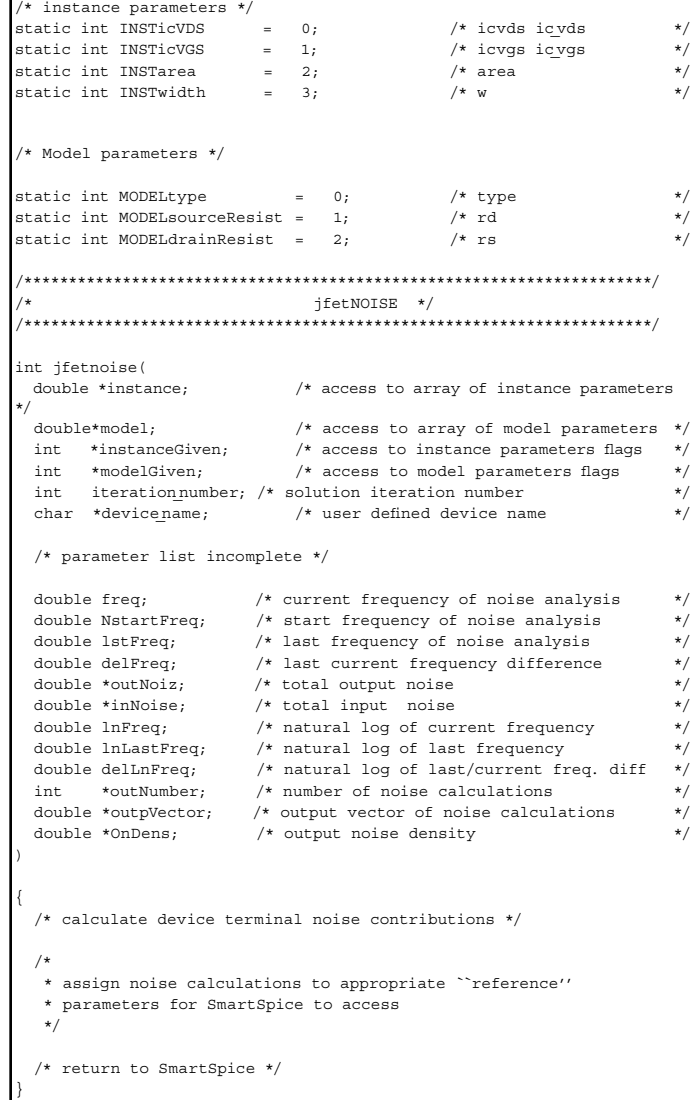

The scope of this paper is not to describe the calculations involved. The above serves only to show the outline of the noise function given to the user and some of the parameters which are accessed and used from within the noise function. The instance and model parameters at the top of the files are used to access arrays containing their corresponding values. A fuller description of this process is provided in [1].

#### **References**

[1] SmartSpice User Manual Vol 2 Silvaco International, March 1997

#### **An Efficient Use of Threads for SmartSpice Parallelization**

#### **Introduction**

As circuit size and time simulation increase dramatically any technique to reduce computational time can be crucial to improve productivity.

Our approach takes advantage of recent technology advances in both hardware and software on multiprocessor SMP machines. It relies on intensive use of multi-threaded programming via the IEEE POSIX 1003 implementation.

In the first part we briefly present the concept of multi-threading, then we will show how we have used it to parallelize **SmartSpice**.

#### **Multi-threading**

With multiprocessors systems available on several popular architectures, multi-threaded programming provides a powerful way to speed-up computa-

tionally intensive programs. This part describes how to take advantage of some of the capabilities offered by multi-threading in a shared memory multiprocessor environment.

Threads are a new and efficient way to utilize the parallelism of the hardware. A thread is a sequence of execution within a process. A traditional single-threaded application follows a single sequence of control while executing. A multi-threaded process has several sequences of control, this allows several independent actions to occur at the same time. In addition, the threads can share a large amount of data within the same address space. This provides extremely high bandwidth and low latency communication between parallel tasks within a single application.

To speed-up the program, the computation must be divided into a set of tasks so that the tasks interact little with each other and so that the number of tasks can be easily adapted to the number of processors. There are many ways to make a program parallel, thought the main concern is to avoid processor starvation.

A first natural way follows a master-slave paradigm or control structure. The main master thread launches a set of slave threads with a predefined portion of the work to be done. The master starts the threads and then waits for all them to terminate at a synchronization point. In our case this must be done every computational cycle. This paradigm is illustrated in Figure 1.

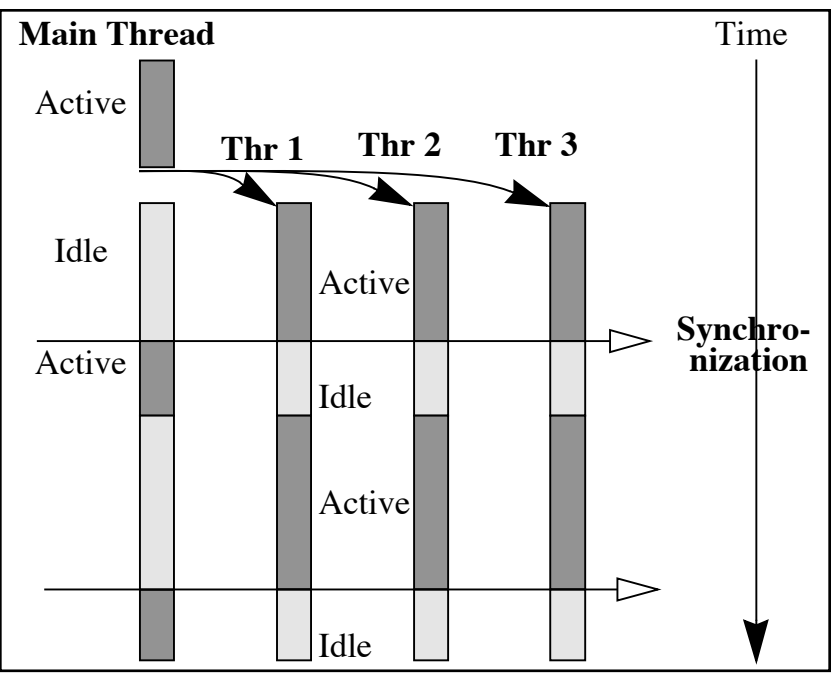

FIGURE 1. Master-slave paradigm running on 4 processors

A second useful control structure is the workpile. In this paradigm the threads get their job from a set of chunks of works usually organized as a queue. The threads keep taking new jobs from the queue until it is empty. The second approach can be more flexible than the previous one, as it lets the threads compete with each other to get their tasks.

#### **Multi-threaded Smartspice**

The first step in parallelizing an application is to isolate the time consuming tasks, as they will be the most productive in terms of speed-up. In **SmartSpice,** an execution cycle consists mainly in an assembly phase and a matrix inversion. This is shown by Figure 2. In this figure, the difference is made between parallel and sequential execution.

The second step is to analyze these time consuming tasks to find what paradigm will be more accurate in order to parallelize them. In standard circuit simulation, most of the time is spent in assembling and inverting a sparse matrix, each row of which represents a node in the circuit. The parallelization of these two phases will be discussed in the following sections.

The load phase consists essentially in two embedded loops. Every instance of every model in the circuit is successively evaluated and then stored in a sparse matrix and a right hand side. The amount of work to be done is known in advance and the computation can be eas-

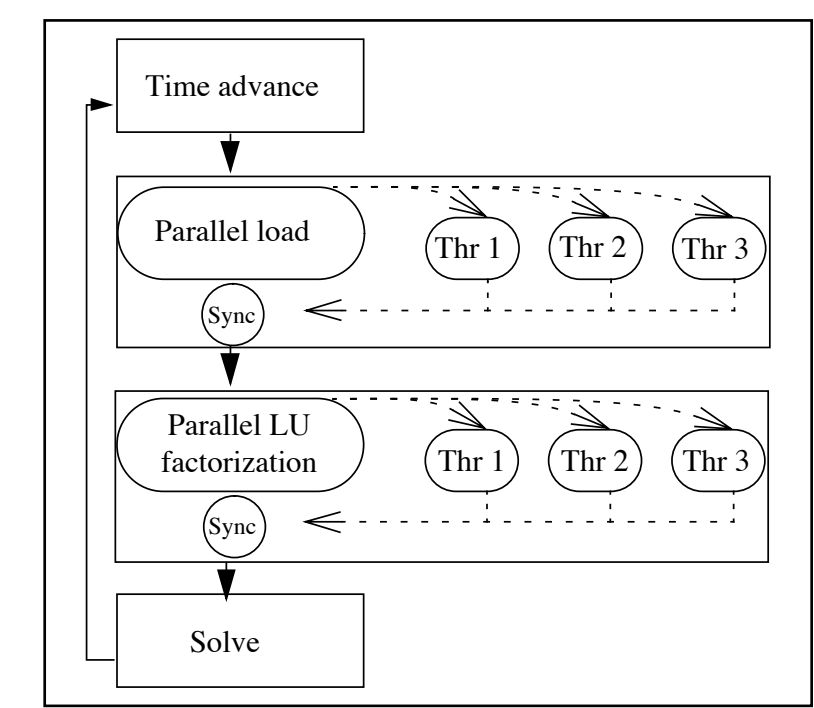

Figure 2. A time step in Parallel SmartSpice on 4 processors

ily split in independent tasks. Load balancing is thus obtained naturally by splitting the loops in chunks of the same size. It is then very convenient and efficient to use a master-slave paradigm to schedule the computation, between the threads. The master-slaves waits for all slave threads to complete their work and then continues the simulation. The assembly phase presents a typical

coarse level of parallelism. Note that the performance can be improved by letting the master thread do a part of the job instead of waiting for the slaves to join him.

In SPICE the matrix inversion is performed using a Gaussian elimination with pivoting. Although this LU decomposition with pivoting is a robust algorithm to solve a symmetric sparse linear systems, its efficient parallel implementation is not obvious. Before the factorization, a re-ordering of the matrix for sparsity and accuracy may occur. Then as a first step in parallel factorization, the elimination tree is built. The elimination tree is the smallest structure that shows dependency informations between the elimination of the unknowns of the system. Each node of the tree will represent a column of the matrix. A col-Figure 3. Elimination tree.umn corresponding to a node must be computed after all its children nodes in the tree. In the example below, node 3 must be computed after nodes 6 and 9.

The ancestor-descendant relations contained into structure of the elimination tree is now used to build a queue of tasks. Each node will be assigned to levels so that each level contains completely independent columns whose computation can be made in parallel. The scheduling queue is constructed so that the tasks in the queue have increasing level numbers. Each thread will pick up the first available task in the queue and compute the corresponding column having previously checked that all the tasks of the previous level were completed, this ensures that all dependency constraints will be verified. This control structure is very close to a workpile paradigm and is the most suitable for very sparse SPICE matrix elimination.

#### **Conclusion**

The parallelization of **SmartSpice,** has been performs a very accurate manner in order to preserve the accuracy of the simulator. The accuracy of sequential **SmartSpice,** is successfully maintained when the simulation speed is noticeably increased. Some speed-ups are presented in the May 1997 issue of The Simulation Standard and new results will soon be published.

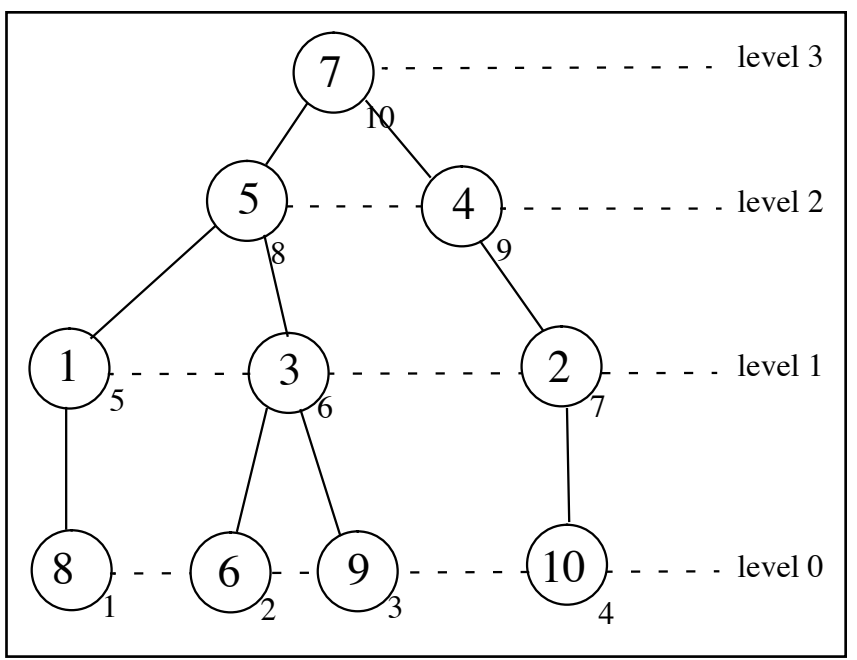

## **Advanced SmartSpice Command Functionality**

Unlike most commercial simulators, **SmartSpice,** provides the user with a powerful command interface. This command interface is used extensively in **SmartSpice,**  to implement the Graphical User Interface. Every action the user performs via menus and dialogs is translated into an equivalent command which is then executed by **SmartSpice.**

For example, when the "Source" dialog is used to load and parse an input deck, the *source* command will be generated and executed. This command will then appear in the output area. If the user simulates the circuit and then plots some output waveforms, then the corresponding *run* and *plot* commands are used.

Commands are not only used in the GUI, but are also used when the simulator is run in batch mode, (using the -b command-line option). In this case, the commands to source the input deck(s), simulate and perform post-processing are automatically and transparently executed by **SmartSpice.**

In addition, many **SmartSpice** input deck statements have corresponding commands. When such a statement is executed, it is translated into the equivalent command and this is executed. For example, **SmartSpice**  supports the .MEASURE statement and *measure* command. The .MEASURE statement is executed as a post-processing step when a simulation is completed. The *measure* command can be used at any time and will be applied to the current plot. This plot can be the result of a completed simulation or could have been loaded from a previously loaded rawfile. Some examples of statements with equivalent commands are;

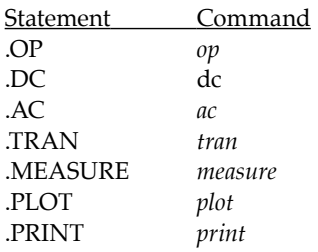

#### **C-Shell Like Commands**

The functionality of the **SmartSpice** command set has been extended by the addition of csh like features. These features include creation of aliases, filename completion, global, variable and history substitution, I/O redirection and control structures. Some of these features, e.g. filename completion are only available when **SmartSpice** is run is command mode, (using the -c command-line option).

#### **Variable Usage**

Variables can be used by the command interpreter to store and manipulate strings or numbers. The *set* command is used to create a variable and set it to the required value. The value can be numeric, string, boolean or a list.

```
 % set 
s set foo = 1.5
 % set rtscreen
 % set alist = ( a b c d e f g h i j k l m n o )
```
The *set* command with no arguments will display the current list of defined variables. The second command will create the variable "foo" and set it equal to 1.5. The variable "rtscreen" is a **SmartSpice** system variable and it is set to true in the third command. The last command creates the variable "files" and sets it equal to a list of strings.

The value of a variable can be accessed by the standard *\$var* notation. To access an element of a list, use the *\$var[low-high]* notation. If a variable contains a list, then the number of elements in the list can be accessed using the notation *\$#var.* The special variable *\$\$* contains the PID of the executing **SmartSpice** process.

```
 % echo "There are" $#alist "elements is alist"
 There are 15 elements is alist
 % echo "Elements 5-7 ( " $alist[5-7] " )"
Elements 5-7 ( e f q )
```
When the *measure* command is used, a variable is created to store the results of the measurement. This value can then be used in subsequent commands.

```
% measure max_vout max abs(v(out))
% echo "The maximum voltage at node \"out\" is" $max_vout
```
#### **Command Scripts**

A command script is a collection of commands in a file that **SmartSpice** will execute. These commands appear within a .CONTROL .... .ENDC block in an input deck. If a netlist also exists in the deck, then **SmartSpice** will first parse the deck, before executing the commands in the control block. **SmartSpice** will only parse the netlist and will not execute any analysis statements. To run the simulation, the *run* command must be used within the control block. An input deck need only contain a control block, and this case resembles a standard shell script approach.

**Note:** A command script is parsed in the same manner as any other **SmartSpice** input deck, hence, the first line of the deck is used as a TITLE line and will be ignored. It must not be used to start the control block.

Comments can be embedded within the control block using the # character. This character can appear anywhere on a line and everything after it will be discarded.

```
 * Title line (will be ignored)
 .CONTROL
 source test.in
 run
measure rtime delay v(out) rise=1 val=0.5 targ \
     v(out) rise=1 val=4.5
 measure ftime delay v(out) fall=1 val=4.5 targ \ 
      v(out) fall=1 val=0.5
 echo "Rise Time =" $rtime > test.res
 echo "Fall Time =" $ftime >> test.res
 .ENDC
```
If this script is stored in the file "script.in", then the command

% smartspice -b script.in

will load the deck "test.in", simulate, measure the output rise and fall times, and store these results in a user-defined format in the file "test.res".

#### **Command Structures**

The **SmartSpice** command interpreter also supports a number of control structures similar to those provided by csh. The supported looping structures are

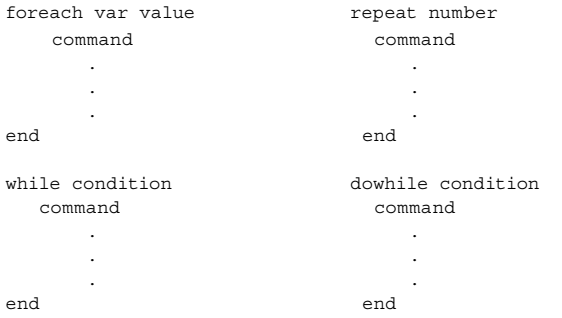

The *foreach* structure will execute its commands once for each of the supplied values, and each time the variable *var* will be set to the current one. *repeat* will execute the commands *number* times. The *while* and *dowhile* structures will execute until the supplied condition is false. The difference is that the *while* command will test the condition before executing the commands, but the *dowhile* command will test after the commands are executed.

```
 foreach plot 1 2 3 4 
     setplot tran{$plot}
     echo "Transient Analysis, #"$plot >> test.res
     foreach vector v(out1) v(out2) v(out3)
       measure del delay v(in) val=2.5 targ $vector 
val=2.5 echo " Rise Time :" $vector "=" $del >> 
test.res
     end
   end
```
This example will measure the delay between the input,  $v(in)$  and each of the output vectors,  $v(out)$ ,  $v(out2)$  and v(out3), for each of the plots tran1, tran2, tran3, tran4. It will then store these results in "test.res".

Conditions can use standard relational operators as in C, however it is normally safer to use the FORTRAN-like synonyms as the '<' and '>' can be confused with redirection operators.

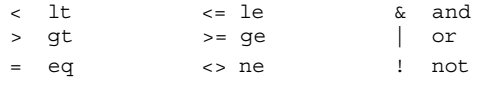

To support conditional operation, the following structure is provided,

```
 if condition
   command
  else
  command
 end
```
If the condition is evaluated to a non-zero value, then the first set of commands is executed, otherwise the second set of commands is executed.

```
foreach plot tran{1,2,3,4,5,6} setplot $plot
    measure max_out max v(out)
    if $max_out lt 2.5
      echo $plot "failed ("$max_out")" >> test.res
   else
      echo $plot "okay ("$max_out")" >> test.res
    end
 end
```
The *break* command can be used to exit from a looping structure, and the *continue* command can be used to move to the next value of the loop.

#### Example: Post Simulation Measurement

In the case of long simulations, which can generate very large rawfiles, the "rawpts" options is often used to incremently write data to disk. This helps reduce the amount of memory used by the simulator and allows the user to view partial results before the simulation has finished.

However, use of this option will disable use of the .MEA-SURE statement, since at any one time only a small portion of the data will be available. To perform measurements on the output data, while allowing use of the "rawpts" option, it is necessary to use the *measure* command. To automate this procedure, copy the .MEASURE statements from the input deck into a script file. Replace .MEASURE with "measure", convert everything to lowercase and remove any analysis identifier from the command.

For example, the following .MEASURE statements in the input deck would be replacedthe following script.

```
.MEASURE TRAN delay1 DELAY v(in) rise=1 val=2.5 
+TARG v(out1) rise=1 val=2.5
.MEASURE TRAN delay2 DELAY v(in) rise=1 val=2.5 
+TARG v(out2) fall=1 val=2.5
* Measure Script 1
.CONTROL
load test.raw # Load the generated rawfile.
```

```
measure delay1 delay v(in) rise=1 val=2.5 targ \
  v(out1) rise=1 val=2.5
measure delay2 delay v(in) rise=1 val=2.5 targ \
   v(out2) fall=1 val=2.5
.ENDC
```
## **Trouble-Shooting GPIB Communication Problems**

Instrument communication in **UTMOST** is performed in one of two ways: either through the serial port, connected to an external serial-to-GPIB interface or, on certain HP workstations, through an internal HP-IB interface. The purpose of this note is to describe the most frequently occuring problems with both of these interfaces, along with how to cure them.

#### **Communicating Via the Serial Port**

Serial port commuincation is carried out through the National Instruments GPIB-232CT or GPIB-232CT-A serial-to-GPIB interface, whose configuration is described in detail in Appendix B of the **UTMOST** User's Manual. The "CPU side" button in the **UTMOST** Device Configuration screen should be set to either "Serial Port 1" or Serial Port 2", and the "Port Name" field in the Serial Port Setup screen should be set to the appropriate name, ie. "ttya" or "ttyb" for Sun, "tty00" or "tty01" for HPUX 9 and Dec Alpha, "tty0p0" or "tty1p0" for HPUX 10, "tty0" or "tty1" for IBM and "ttyd1" or "ttyd2" for SGI (these, and other setup options are described in Appendix B). These values map directly to the UNIX files /dev/ttya, /dev/tty00, etc., depending on the machine in use.

An inability to poll selected instruments is frequently due to a mismatch between the configuration in the Serial Port Setup window and the switch settings on the GPIB-232CT, a failure in the GPIB-232CT itself, or a simple break in the serial cable connecting the GPIB-232CT to the workstation. If these failures have been eliminated and polling is still not successful, then it is quite likely that insufficient permissions have been set on the device files. To verify whether or not this is the case, the underlying device file must be located for the serial port in question. This may not be the file in the /dev directory, as some machines use symbolic links to locate their device files elsewhere (for instance, on Solaris 2 machines, the file /dev/ttya is actually a symbolic link to /dev/term/a, which is itself a link to an obscurely named file beneath the /devices directory). The command:

```
 ls -l <device file>
```
can be used to follow symbolic links as necessary, where <device file> takes the value of the current file under investigation. Once the underlying device file has been located in this manner, a sufficient set of permissions can be set, by the superuser, with the command:

chmod a+rw <device file>

If polling is still unsuccessful at this point, then it may be necessary to reconfigure the serial port drivers, although in practice this is fairly uncommon. The mechanics of this process vary between machines and operating systems, so the appropriate manual pages should be consulted for detailed operating instructions.

#### **Communicating via the HP-IB interface**

Direct GPIB communication is provided on some HP 9000 Series 700 workstations in the form of the optional, internal HP E2070 HP-IB Interface or HP E2071 High Speed HP-IB Interface; on the 745i, 747i or V743 workstations the Built-in HP-IB Port serves the same purpose. The "CPU side" button in the UTMOST Device Configuration screen should be set to either "GPIB Port 1" or "GPIB Port 2" in this case, and the "GPIB symbolic name" in the GPIB Port Setup screen is typically set to "hpib", although this name may be changed in the manner described below.

If polling does not succeed with this configuration, then the first thing to check is whether or not the necessary HP SICL (Standard Instrument Control Library) has been installed. This will result in the existence of the directory /usr/pil on HPUX 9 machines, and of the directory /opt/sicl on HPUX 10 machines. If one or the other of these directories does not exist, then the missing libaries can be obtained from the HP E2091D software update, entitled "HP I/O Libraries for Instrument Control". This software should be installed using either the /etc/update command on HPUX 9, or the /usr/sbin/ swinstall command on HPUX 10. The filesets which are required are: PIL-HPIB and PIL-RUN on HPUX 9, and SICL-HPIB and SICL-RUN on HPUX 10. The user should be aware that this procedure will rebuild the UNIX kernel and reboot the system.

Associated with each HP-IB Interface is a logical unit number and a symbolic name. These may be quickly determined by examing the last few lines of the file /usr/pil/etc/hwconfig.cf, on HPUX 9, or /opt/sicl/etc/ hwconfig.cf, on HPUX 10. A typical such file might end with:

- # E2071 High Speed HP-IB
- 7 hpib e2071 1 21 0b0000 1 3

which describes a single interface with logical unit number 7 and symbolic name "hpib". These values can be altered with the command /usr/pil/bin/iosetup on HPUX 9, or /opt/sicl/bin/iosetup on HPUX 10, run as superuser. In any event, this command must be executed after the initial installation of the SICL filesets, in order to create the necessary instances of HP-IB or High Speed HP-IB Interface setups.

One further step is also necessary after the initial installation: either the HP-IB Interface Device Driver or the High Speed HP-IB Device Driver must be added to the UNIX kernel. This is easily done with the system administration tool /usr/bin/sam on HPUX 9, or /usr/ sbin/sam on HPUX 10, under the "Kernel Configuration->Drivers" area. This action will also cause the system to reboot.

#### **Generation of a New SPAYN Database from a Limited Data Set**

**SPAYN** is a very comprehensive statistical tool designed specifically for semiconductor industry. One of the main features of **SPAYN** is the ability to perform analysis on the measured data collected from wafers. This generates information on dominant parameters and can be used for physically based worst case analysis.

However, sometimes collecting a large data base is not feasible for some applications. In this case it is possible to use the built-in simulator inside **SPAYN** to generate data based on our past experience about the model parameters. This can be useful for those characterization engineers who are developing a new technology or are not able to access a large measured database.

#### **Generation of SPAYN Data Base By Simulation**

First start **VYPER** in your working directory and then open the **SPAYN** application window inside **VYPER.**  On the main **SPAYN** window go to File->Operations->DB From Stats.... This will pop up a Database Generation Setup Window. In this example we are going to generate a database including five parameters. We give them general names as Param\_1, Param\_2, Param\_3, Param\_ 4, Param\_5. But these parameters could be any SPICE model parameters we think that are important and whose distribution is known based on experience. In the Database Generation Setup Window (see Figure 1.) we would first input the number of parameters to consider. In order to

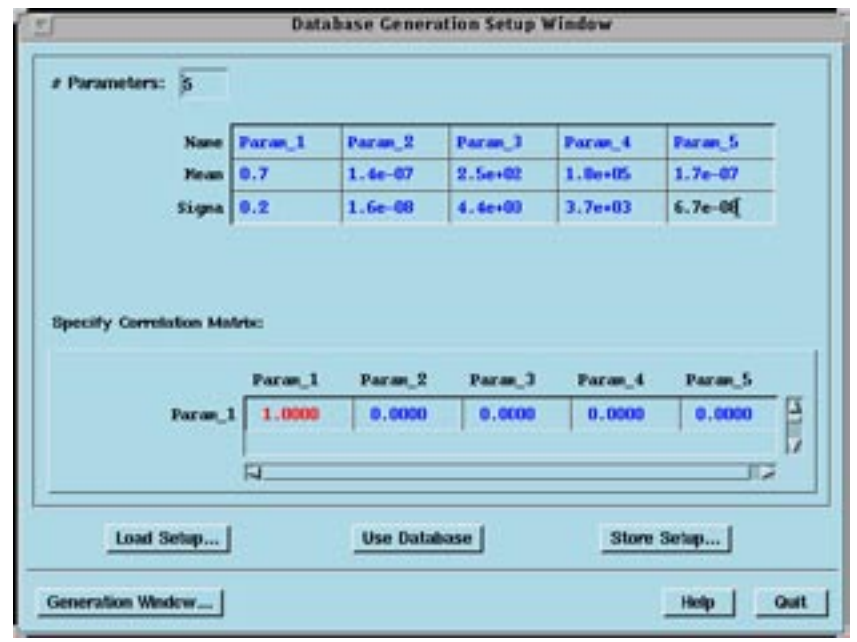

specify the joint distribution of those parameters you need to specify the mean and sigma for each parameter, and then possibly may specify the correlation matrix. In this example we consider all five parameters are independent of each other. Click on the Generation Window..., there should pop up a Database Generation window. Enter the Number of Simulation points on the first text field and click on Generate... button at the bottom of the window. We could also choose one of the two formats for the simulation data, one is standard **SPAYN**  Database the other is Comma Separated Values. Give a filename on the popup Destination Filename window and hit return or press the store button, the simulated data is then generated and stored in this file.

#### **Worst Case Analysis On the Simulation Data**

Use the File->Load/Import... to load the simulation data we just generated. Now we could first use the Analysis- >Histogram feature to see how good our simulation data is. Since the simulation is to generate multidimensional Gaussian distribution, we would see that each parameter is fit by a one dimensional Gaussian distribution quite well. Now if the parameter data are correlated, i.e. the correlation matrix is not the identity matrix when we are doing the simulation, we may need to use the Groups/Equations->PCA/PFA feature to perform a Principal Component Analysis or Principal

> Factor Analysis to find independent dominant parameters and reduce the number of parameters for worst case analysis.

> In our case, we start with five independent dominant parameters, so we could go directly to define our dominant parameters using four parameters out of the five parameters. Use Groups/ Equations->User-defined->Dominant Parameters... feature to accomplish this definition. Now the Simulation Menu bar becomes active, so we could go to Simulation->All User Dominant..., this would give us a Simulation Interface window(see Figure 2.). Now use one of many methods available in this simulation window to generate corner models, and save them as a .lib file for circuit simulation. Or we could use **VYPER** to

> > *Continued on page 11....*

## *Calendar of Events*

#### *July*

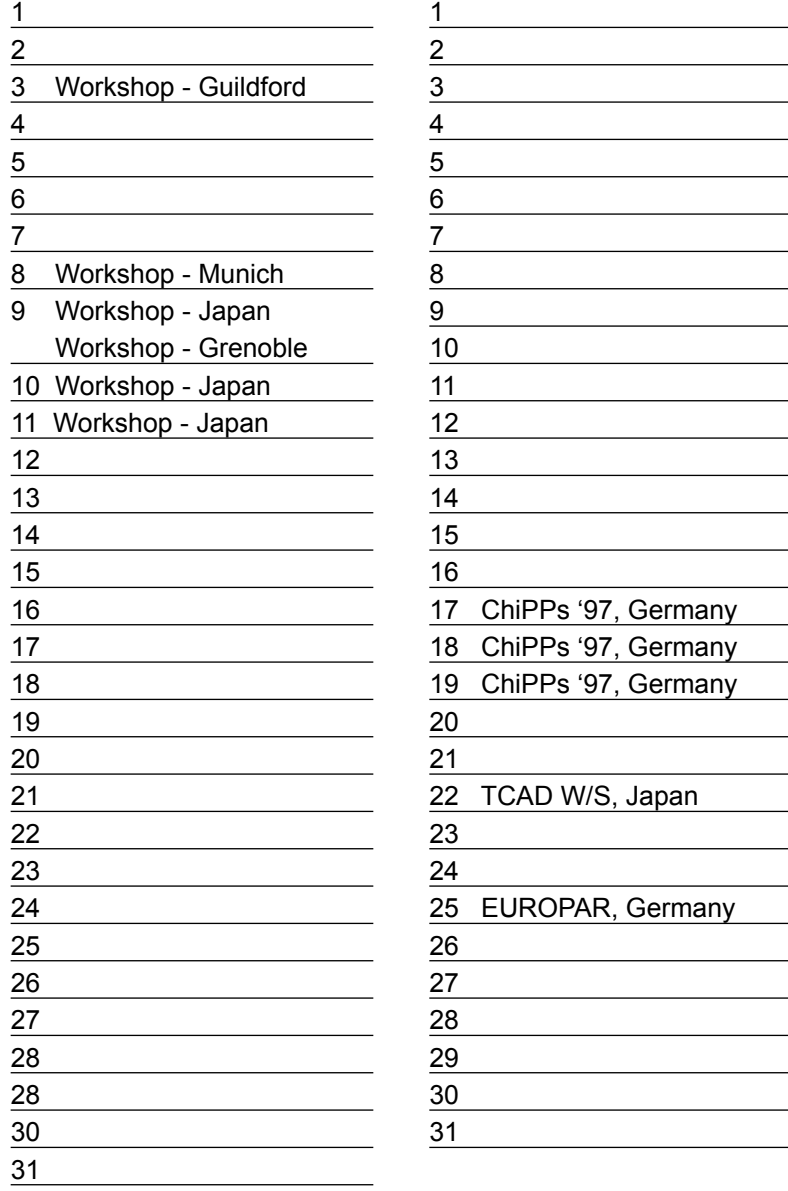

#### *August B u l l e t i n B o a r d*

#### *Silvaco To Demonstrate Advanced Model Implementations at BCTM '97*

Silvaco will be demonstrating the new models and features that have been incorporated into SmartSpice, the rapidly emerging industry standard for analog circuit simulation, and UTMOST the established industry standard for parameter extraction and SPICE modeling. Silvaco's engineers will be demonstrating the advanced BSIM3v3.1 sub-micron MOS implementations and enhanced capabilities of SmartSpice and UTMOST for Bipolar technologies. New supported Bipolar models include the Mextram v5.03.2 and VBIC95 v1.1.5 models.

The IEEE Bipolar / BiCMOS Circuits and Technology meeting will be held on September 29th - 30th at the Minneapolis Marriott City Center.

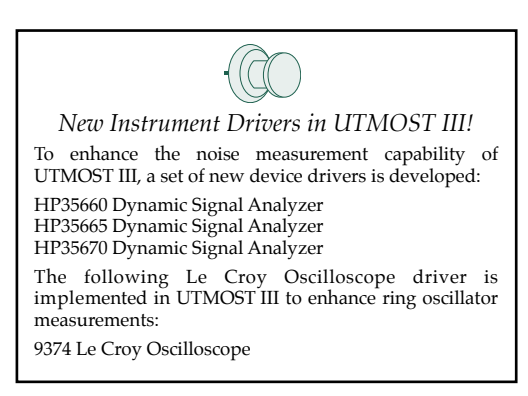

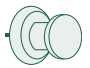

#### *Characterization Lab Expands!*

To accommodate a rising demand for SPICE Modeling Service, Silvaco has significantly expanded the lab capability. A set of new instruments is added: HP4155, HP8753D, HP3561. Silvaco now offers on wafer s-parameter measurements, ring oscillator and noise measurements as modeling services.

#### *For more information on any of our workshops, please check our web site at http://www.silvaco.com*

The TCAD Driven CAD, circulation 15,000, Vol. 8, No. 7, July 1997 is copyrighted by Silvaco International. If you, or someone you know wants a subscription to this<br>free publication, please call (408) 567-1000 (USA), (44) (

Simulation Standard, TCAD Driven CAD, Virtual Wafer Fab, Analog Alliance, Legacy, ATHENA, ATLAS, FAST ATLAS, ODIN, VYPER, TSUNAMI, RESILIENCE, TEMPEST, CELEBRITY, Manufacturing Tools, Automation Tools, Interactive Tools, TonyPlot, DeckBuild, DevEdit, Interpreter, ATHENA Interpreter, ATLAS Interpreter, Circuit Optimizer, MaskViews, PSTATS, SSuprem3, SSuprem4, Elite, Optolith, Flash, Silicides, SPDB, CMP, MC Deposit, MC Implant, Process Adaptive Meshing, S-Pisces, Blaze, Device 3D, Thermal 3D, Interconnect 3D, TFT, Luminous, Giga, MixedMode, ESD, Laser, FastBlaze, FastMixedMode, FastGiga,<br>FastNoise, UTMOST, UTMOST II, UTMOST III, UTMOST IV, PROMOST, SPAY STELLAR, HIPEX, Scholar, SIREN, ESCORT, STARLET, Expert, Savage, Scout, Guardian and Envoy are trademarks of Silvaco International.

# *Hints, Tips and Solutions*

Mustafa Taner, Applications and Support Engineer

#### **Q. How can I use the S3245 Noise amplifier with or without UTMOST?**

A The S3245 Noise amplifier is a stand alone low noise amplifier which includes the DC bias filterings. The S3245 has four DC inputs connected to the DC parameter analyzer and four DC outputs connected to the DUT. The input connectors are triax and the output connectors are BNC type. The amplifier also has one more BNC connector to interface to the Dynamic Signal Analyzer for Flicker Noise measurements. The DC signals which are coming from the DC analyzer are filtered inside the Noise amplifier box. The DC bias for the op-amps are supplied by the shielded DC power supply which is also part of the S3245 Noise amplifier box.

The S3245 Noise amplifier is used for Flicker Noise measurements on MOS devices. The S3245 amplifier does not have any GPIB interface and can be operated without UTMOST's control. In manual operation the DC biases should be supplied manually. The user should also set the Dynamic Signal Analyzer to mea-

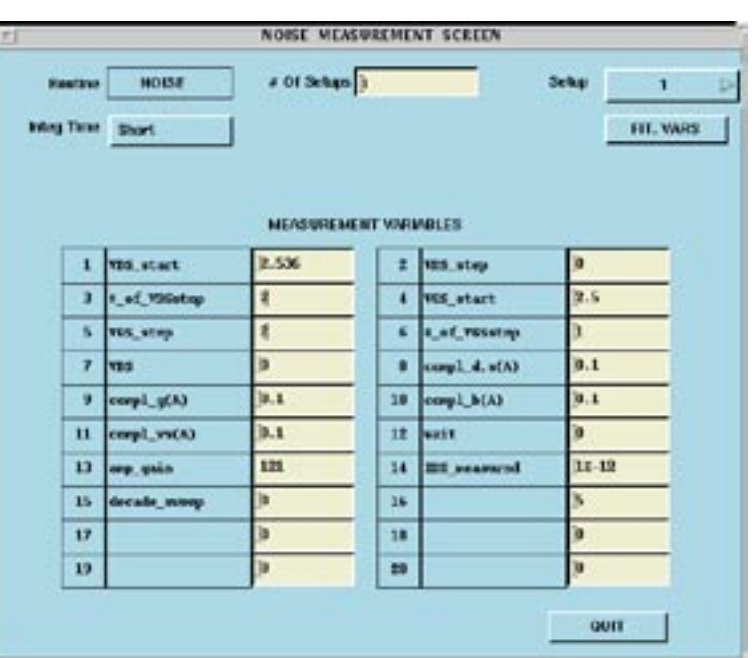

Figure 1. Noise Measurement Routine Setup Screen.

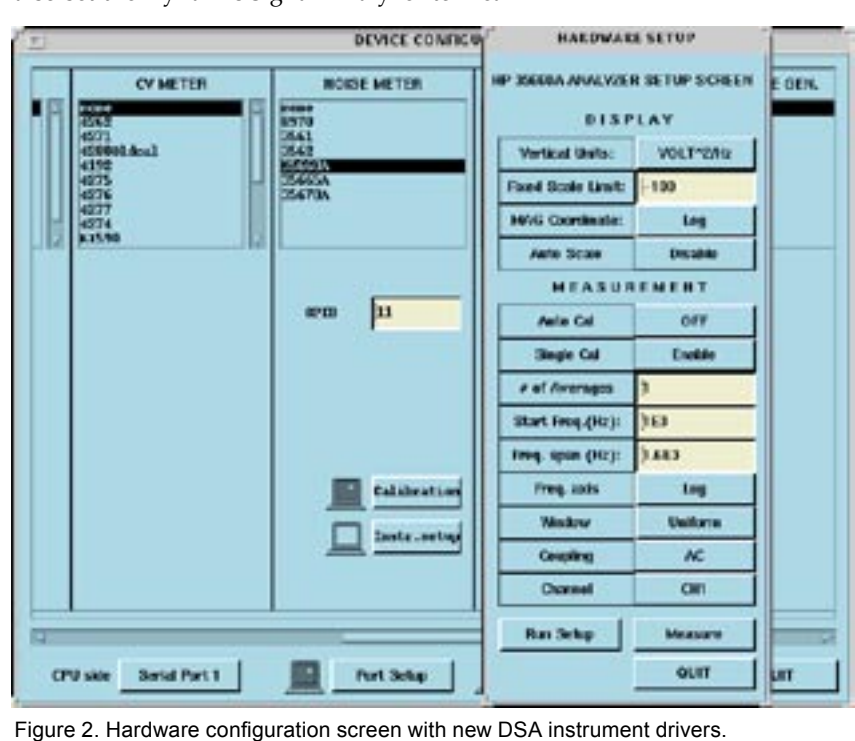

sure the Power Spectrum Density of the Noise Voltage and compensation of the amplifier gain including the system noise. The Noise Voltage to Noise Current conversions and Noise parameter extractions should be cariied out manually.

The Noise module in UTMOST's MOS technology is modified to automate the Noise measurement using the S3245 Noise amplifier box, Dynamic Signal Analyzer and DC parameter analyzer. UTMOST Noise routine will allow users to specify multiple DC bias conditions. The DC analyzer will be controlled by UTMOST to supply the defined DC bias conditions (Figure 1.) to the S3245 input. The necessary settling delays are introduced by UTMOST for DC line filters to function properly. After the the device noise is amplified the Dynamic signal analyzer which is also controlled by UTMOST ( UTMOST currently supports the following Dynamic signal Analyzers HP3561, HP3562, HP35660, HP35665, HP35670 (Figure 2.)) will start the measurement of Power Spectrum Density of the Noise Voltage. The measured noise will be displayed on UTMOST graphics screen and the same measurement process will be repeated for the other specified DC bias conditions. The user can also utilize the "fit" option from the graphics screen to extract the Noise paramaters (including BSIM3 Noise parameters). The extracted SPICE parameters can be verified by using UTMOST's SPICE simulator interface and measured and simulated noise curves can be overlayed. The user can also exercise the "Global Optimization" option to improve the noise parameters.

The measured Noise curves can be stored in UTMOST log file format and measured versus simulated noise curves can be plotted. When multiple DC biases are used the VDS and VGS voltage versus KF curves can be obtained.

#### **Q: What SOI models are supported by SmartSpice and UTMOST?**

A: SmartSpice currently supports five SOI models:

● University of Florida, non-fully and fully depleted models,

- University of Southampton, STAG SOI model,
- Berkeley BSIM3 SOI model,
- Honeywell SOI model.

SOI devices are instantiated in the input deck as MOS devices and the respective level numbers for the models in SmartSpice are Level 21, 22, 24, 23 and 20.

Shown below is an example of a device using the STAG model. This particular device has 6 terminals.

M1 d fg s bg sub th nmod l=1u w=1u

.MODEL nmod NMOS (

+ Level = 24

+ ......

+ )

#### Call for Questions

If you have hints, tips, solutions or questions to contribute, please contact our Applications and Support Department<br>108) 567-1000 Fax: (408) 496-6080 Phone: (408) 567-1000 e-mail: *support@silvaco.com*

#### Hints, Tips and Solutions Archive

Check our our Web Page to see more details of this example plus an archive of previous Hints, Tips, and Solutions *http:://www.silvaco.com*

#### *....continued from page 8*

call a circuit simulator directly for worst case simulation. At this stage the operations are pretty much the same with measured data.

#### Summary

In summary, when we do not have enough measured data, but have some knowledge of how the important parameters are distributed, we could use the built-in simulator in **SPAYN** to generate data according to our distribution knowledge of model parameters and perform worst case analysis on this simulation database and generate circuit performance spread.

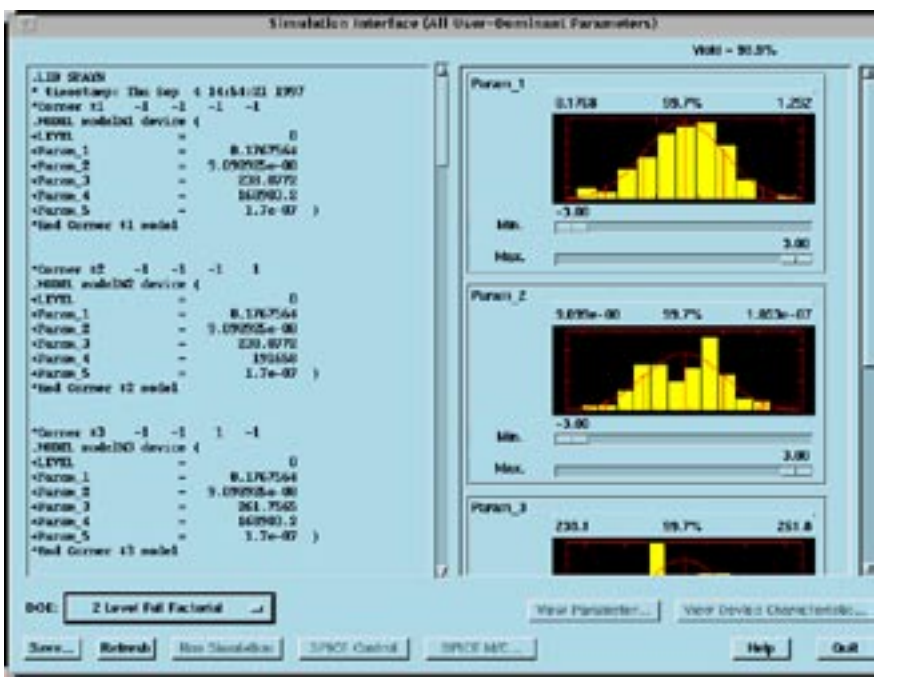

Figure 2. Simulation Interface Window.

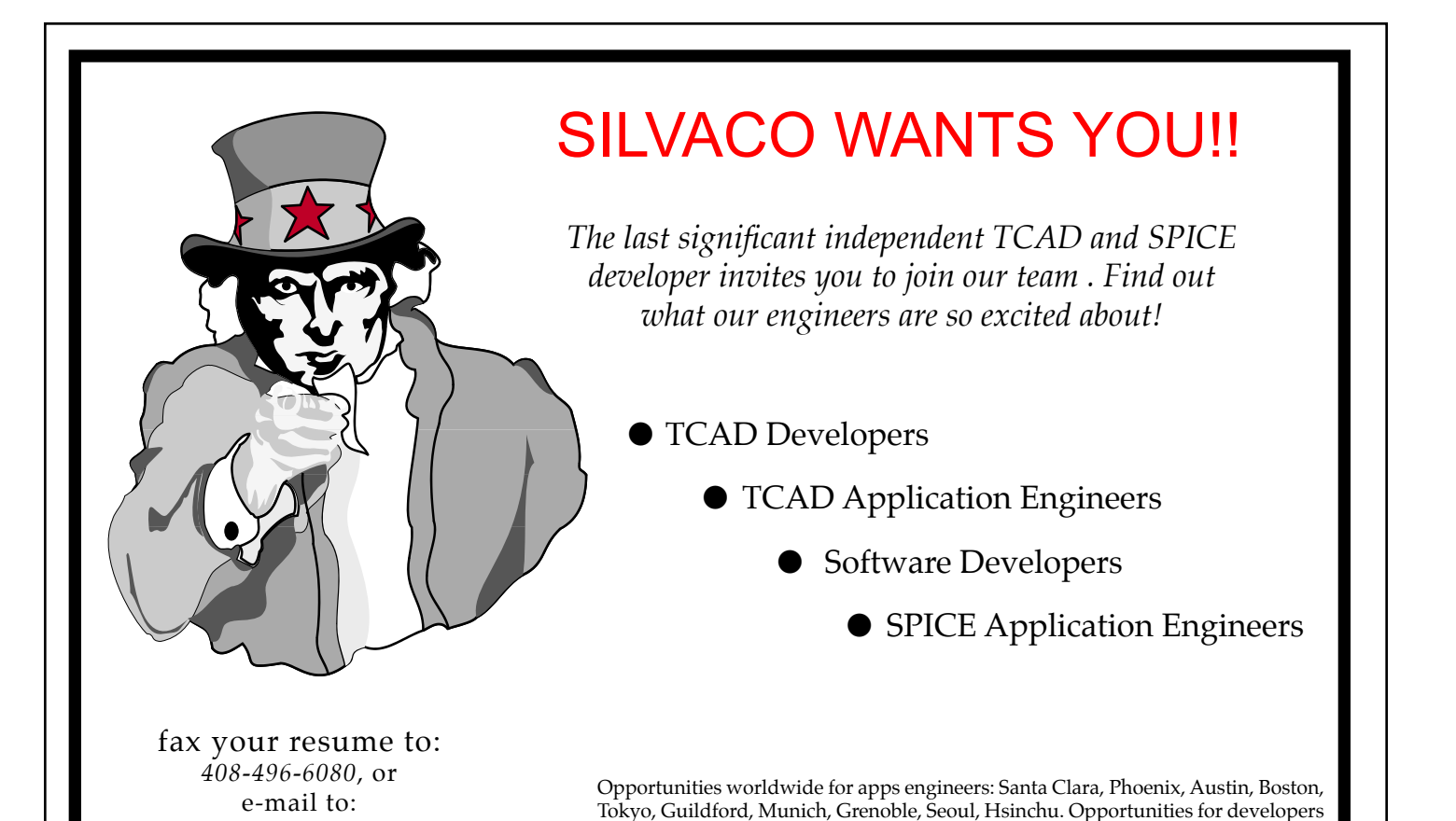

at our California headquarters.

*personnel@silvaco.com*

4701 Patrick Henry Drive, Building 2 Santa Clara, CA 95054

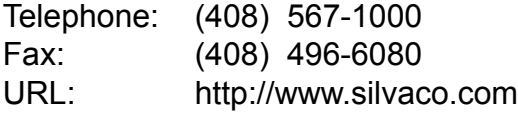